# **УПРЖНЕНИЕ 4**

# ЭКСПОРТ ЛИНЕЙНОЙ И **НЕЛИНЕЙНОЙ МОДЕЛЕЙ МАТЕРИАЛОВ**

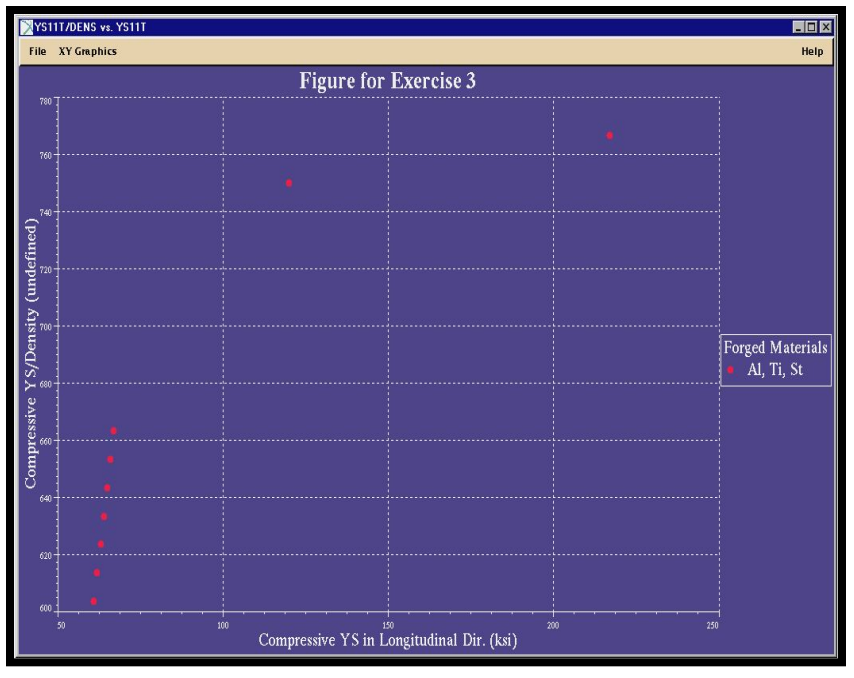

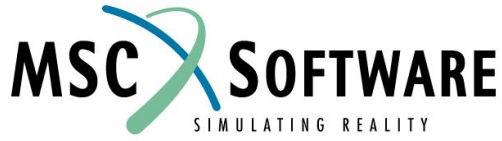

MVI320, Workshop 4, August 2001 WS 4-1

MVI320, Workshop 4, August 2001 MVI320, WS 4-2

## **n Описание задачи**

- <sup>u</sup> В этом упражнении вам необходимо подобрать алюминиевый сплав, который должен защитить пол автомобиля от теплового воздействия выхлопной трубы. Так как защитный кожух должен крепиться в нескольких местах, то его тепловое расширение является необходимым условием, которое надо учитывать при проектировании. Будущий кожух изготавливается штамповкой, поэтому для изготовления используется алюминиевый лист. Толщина кожуха кожуха должна быть ~0.05 in.
- <sup>u</sup> Предположим, что максимальная рабочая температура кожуха 300°F, поэтому будем искать материал с соответствующим коэффициентом линейного расширения. Далее экспортируем свойства в MSC/NASTRAN и ANSYS для анализа. Также создадим отчет о выбранном материале.

## **n Предлагаемые шаги решения**

- 1. Найдите материал по определенному критерию.
- 2. Отобразите график свойств.
- 3. Создайте отчет о свойствах материала.
- 4. Экспортируйте материал в два разных формата.

Открываем банк данных

- a. Стартуем MSC.Mvision, набрав в текстовой строке mvbuild.
- b. **File** => **Open Databank…**
- c. Выберите **demo\_metals\_ 4Q95.def (Demo Metals Data Based on Mil5-Long Form)**.

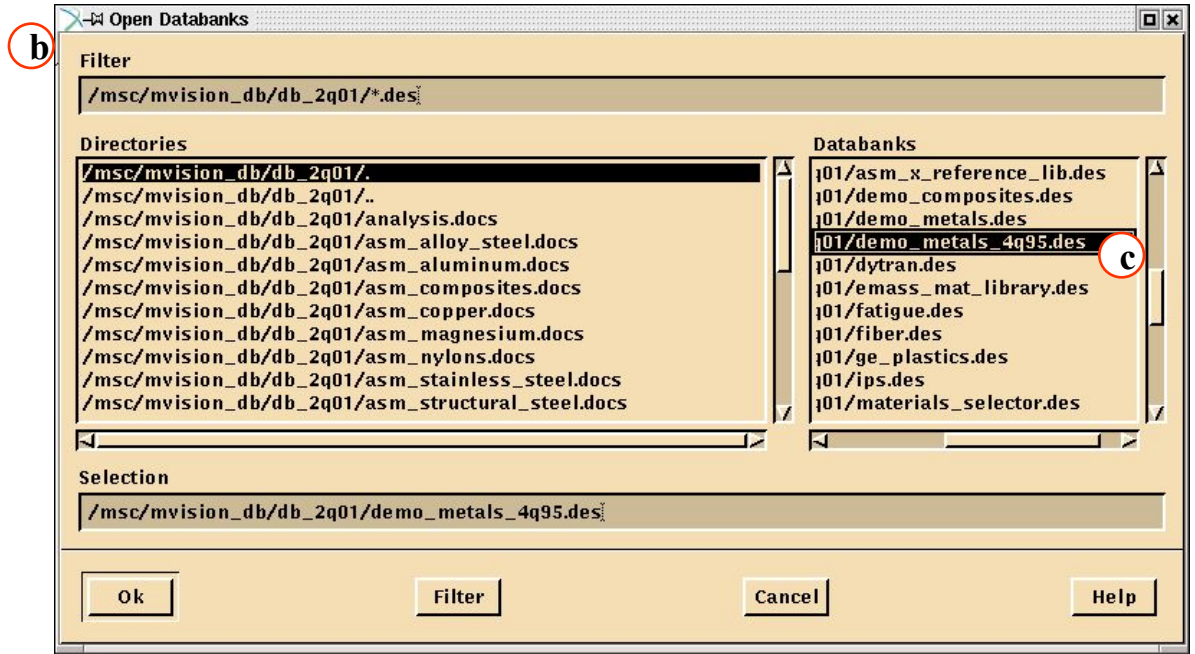

Используйте список с наборами материалов для отображения только тех материалов, которые имеют в свойствах значения пределов текучести и удельной прочности.

a. В Select a Category Button выберите **List ALL Materials**, **Show YS & YS/DENSITY**. (a)

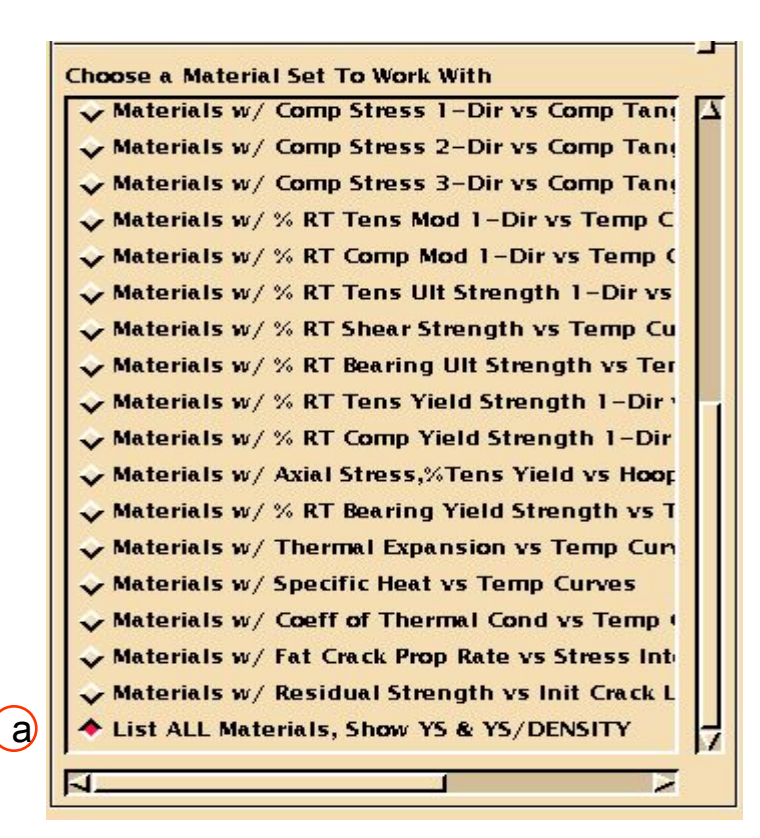

Выберите критерий поиска, используя ключевые слова

- a. В *Enter Criteria Value*  откройте **Commercial Name** и выберите **7075 Aluminum Alloy**.
- b. **OK**.
- c. Выберите **Physical Form** и **Clad Sheet** и **Sheet**. Для того,чтобы выбрать только эти две строки используйте **Ctrl**.

d. **OK**.

- e. Так как требуемая толщина кожуха 0.05 дюйма, то выбираем листы в диапазоне толщин, включающем эту величину. Выберите **Dimension** и **T: 0.040-0.062 in T: 0.040-0.125 in**
- f. **OK** и **Apply**.

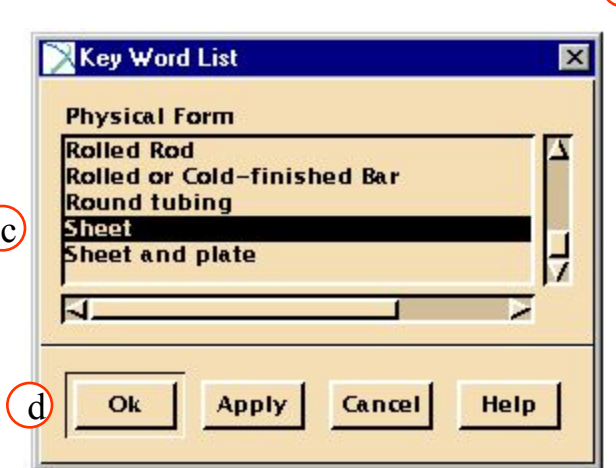

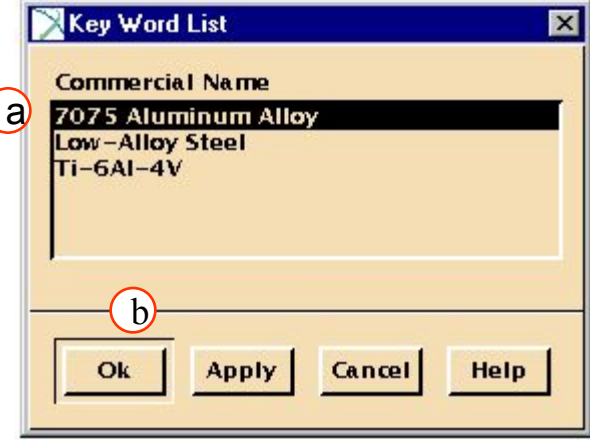

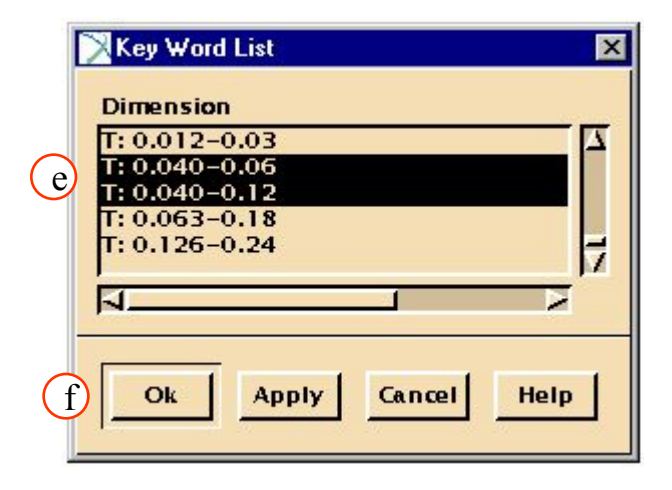

Постройте перекрестный график напряжений в зависимости от температуры.

- a. Выберите материалы в списке как показано на рисунке.
- b. Выберите **Function/ Plot Column(1,2),(3,4)**

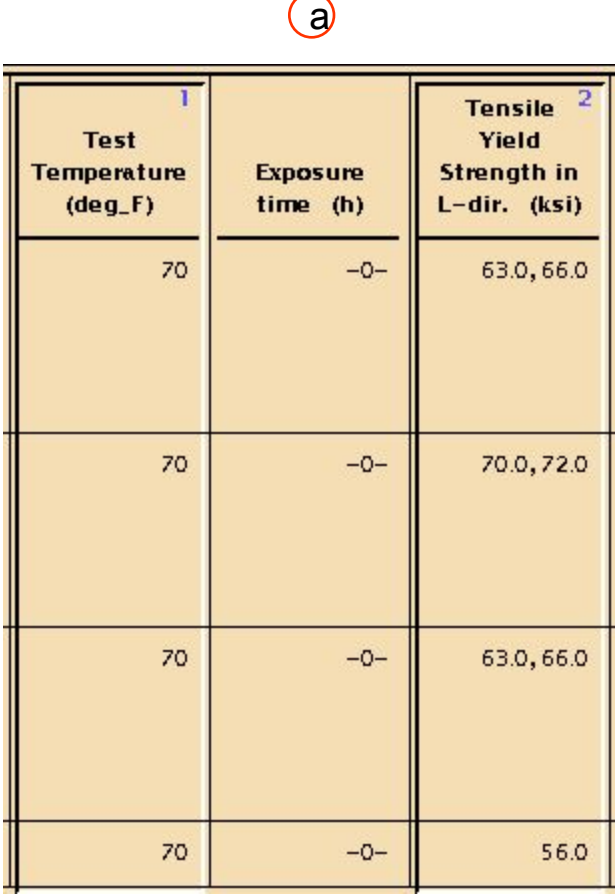

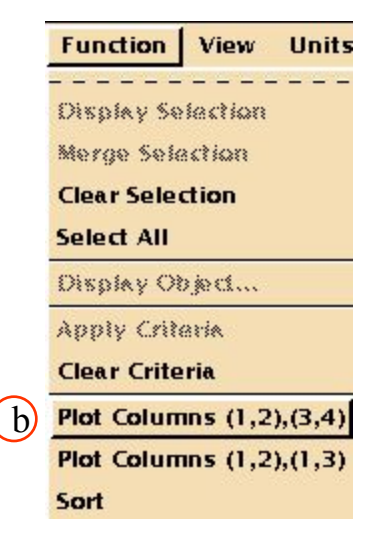

### График должен выглядеть так.

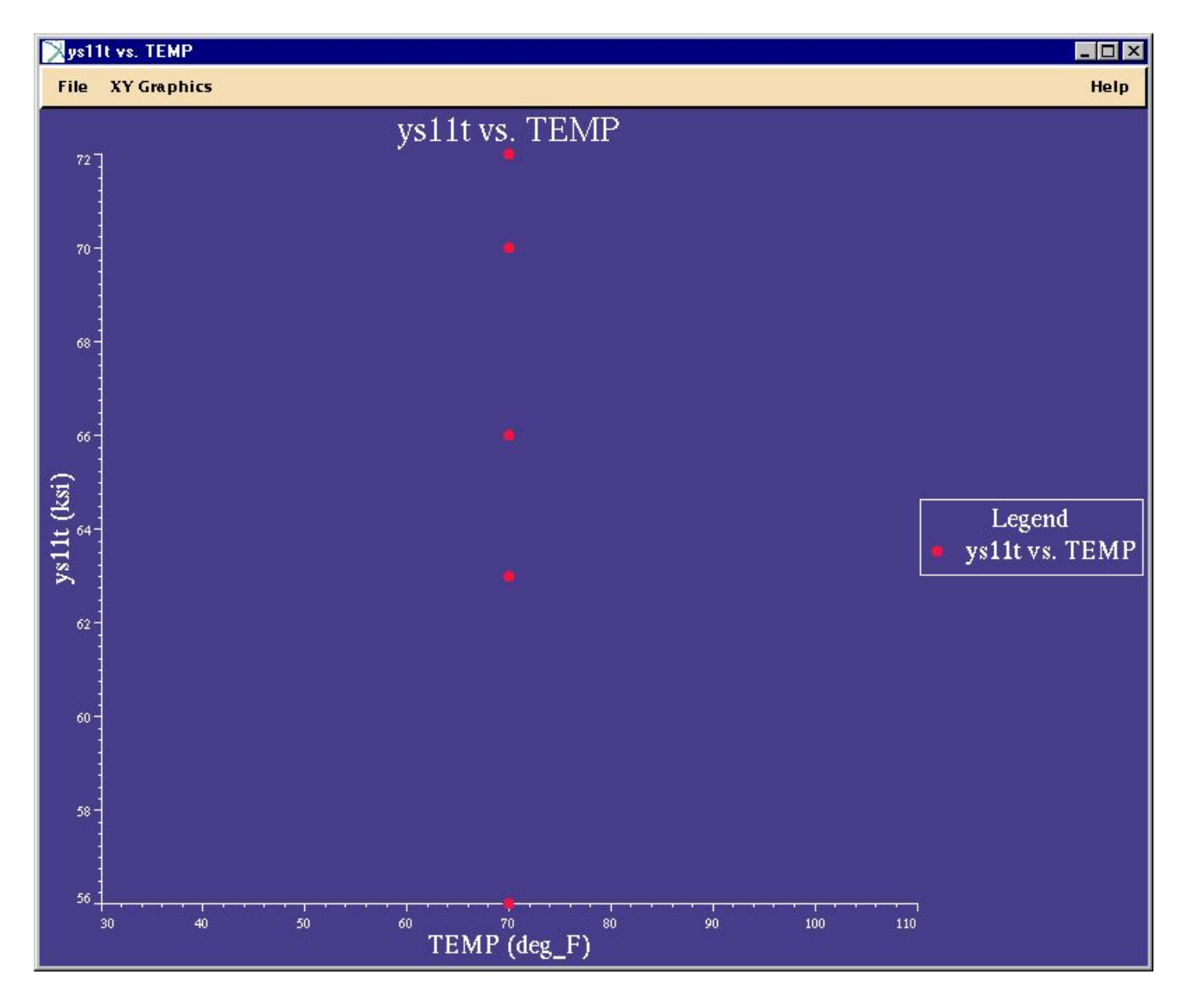

### **Шаг 5. XY Graphics: Display Selected Materials**

### $\bigcirc$

Давайте посмотрим на один из материалов при помощи Data Viewer. Выберите точку на графике с минимальным значением напряжения и отобразите свойства соответствующего материала.

- a. Кликните **XY Graphics**/ **Display Selected Materials**.
- b. Появится окно Viewer window, на котором будет примерно следующая информация.

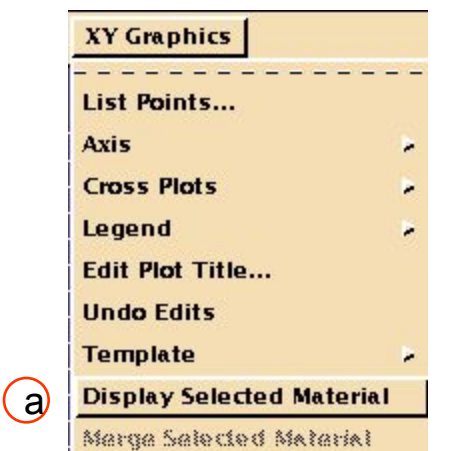

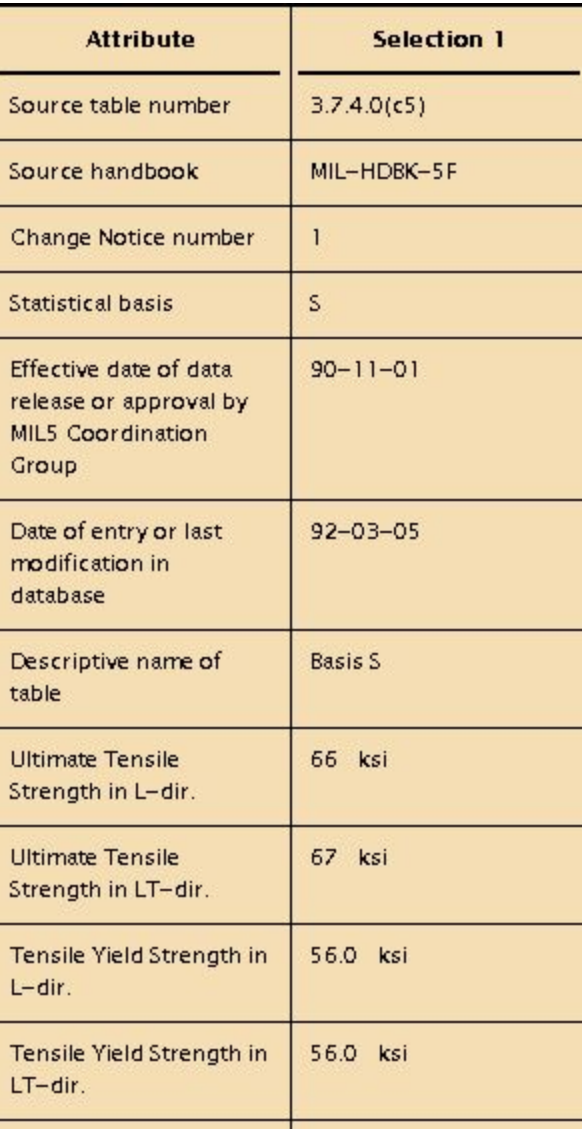

## **Шаг 6. CTE11vsTEMP**

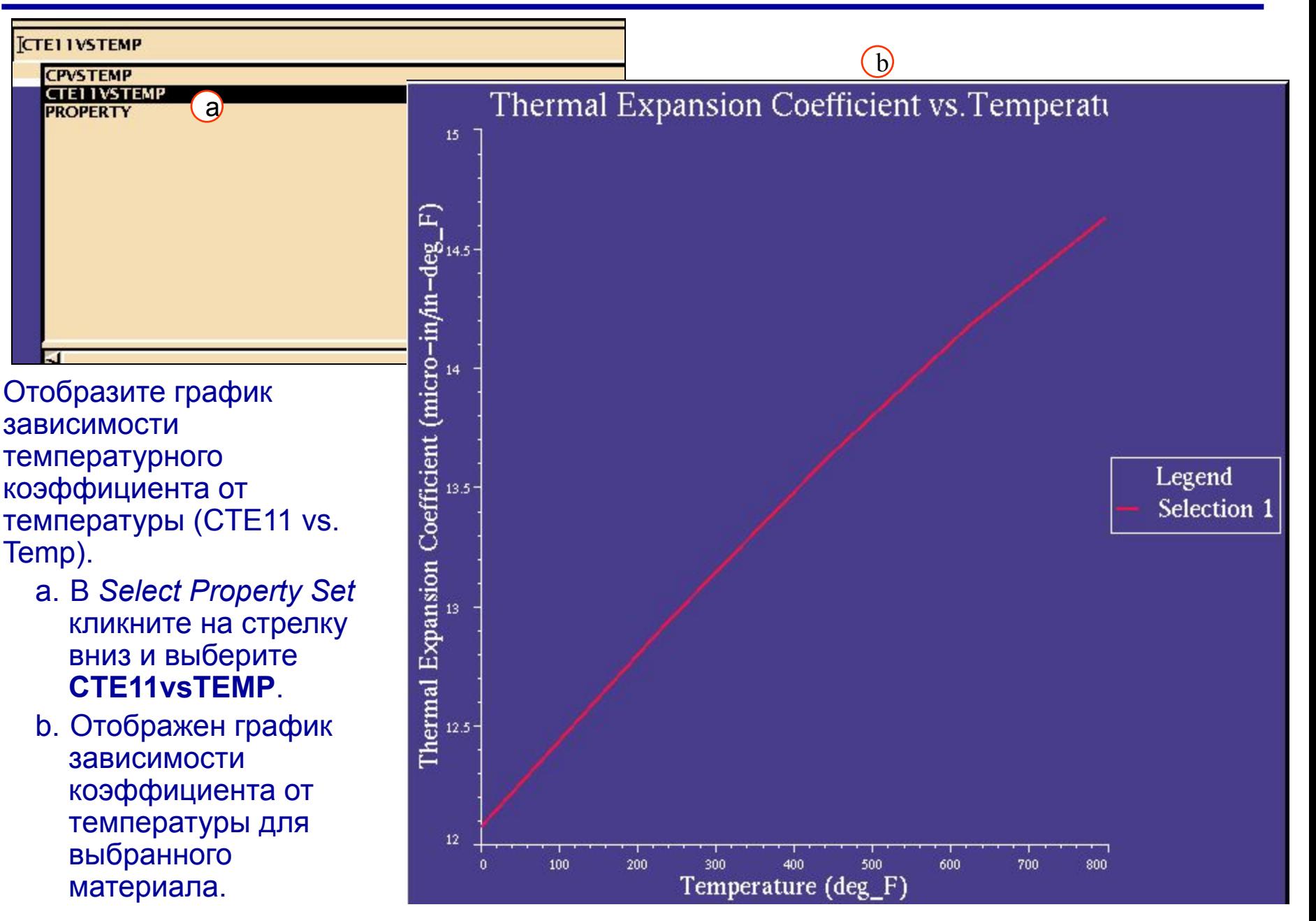

MVI320, Workshop 4, August 2001 WS 4-11

### Найдите коэффициент линейного расширения для 300°F.

- a. В меню XY*Graphics*  выберите **XY Graphics/List**  a **Points/ Interpolate**.
- b. Введите **300** для *Temperature*.
- c. **Interpolate**.
- d. В списке точек появилась новая строка (она выделена).
- e. В соответствии со списком наш коэффициент при 300°F равен 13.1467e-6 in./in.-°F.
- f. **Close**.

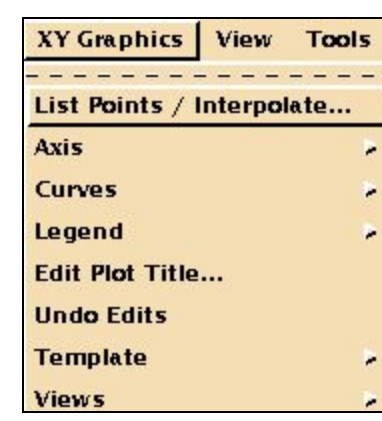

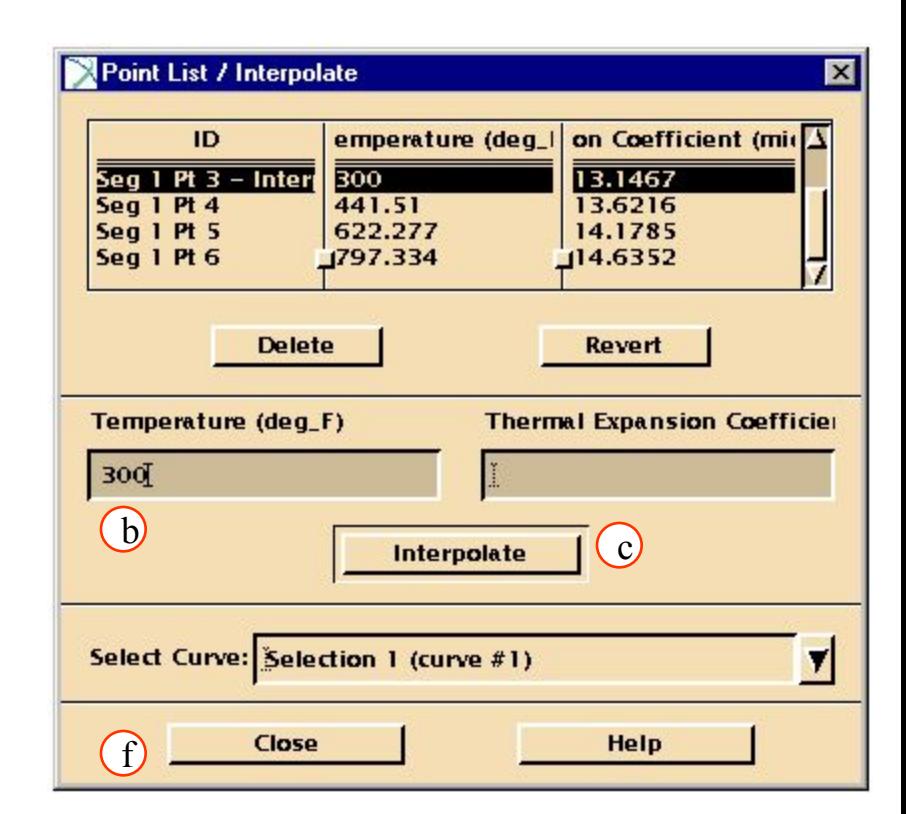

### Отпечатаем полученную информацию.

- a. Кликните **File/ Print Graphics/ Plot & Points & Pedigree**.
- b. Выберите **Previewer** в *Select Print Output.*
- c. **Options**.
- d. Выберите все опции (Table Lines…, Attribute Name…, и т. д..)
- e. **OK**.
- f. **OK**.

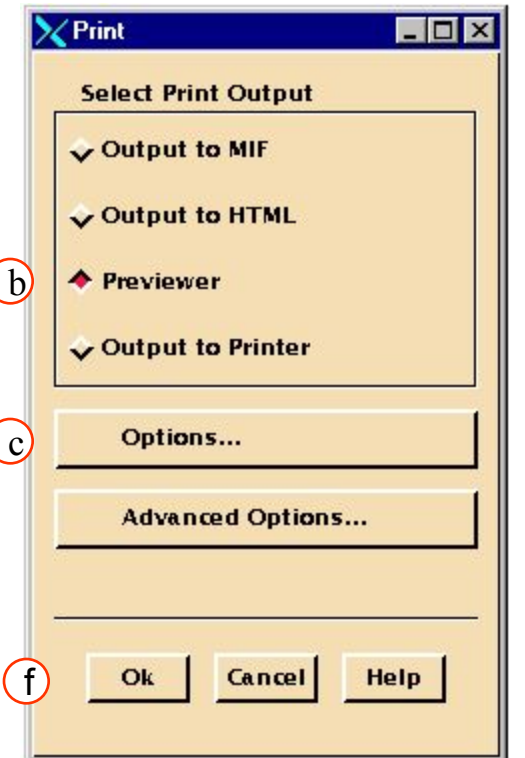

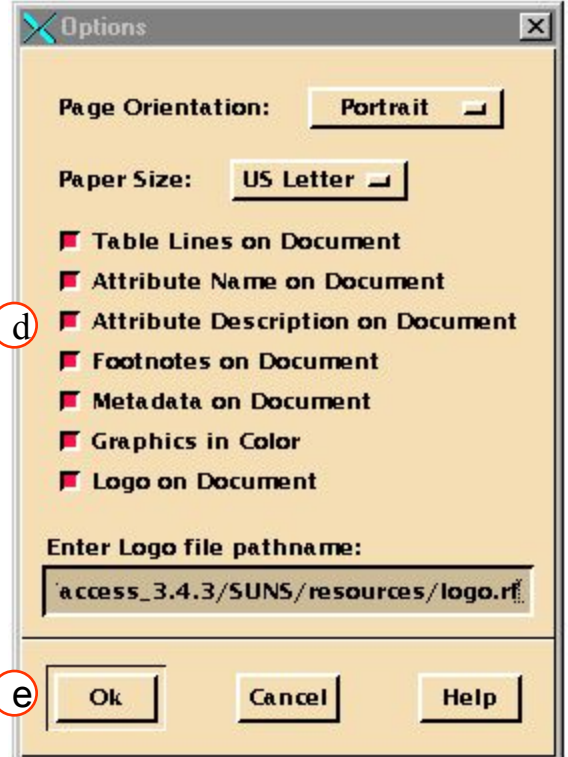

### **Шаг 9. File: Close**

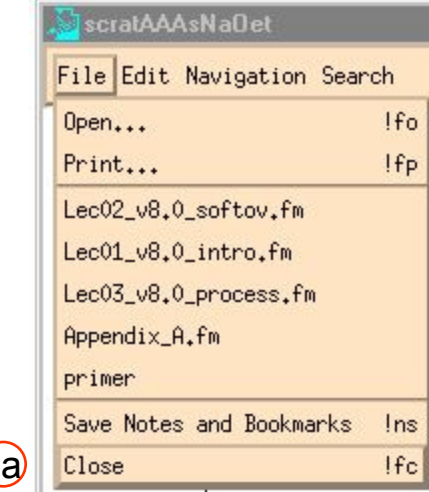

Сейчас отображаются страницы, которые будут печататься. a. **File/Close***.*

#### **DATABANK**

/home/mvlib/access\_3.4.3/SUNS/db/demo\_metals\_4q95.des

#### **CPVSTEMP PEDIGREE DATA**

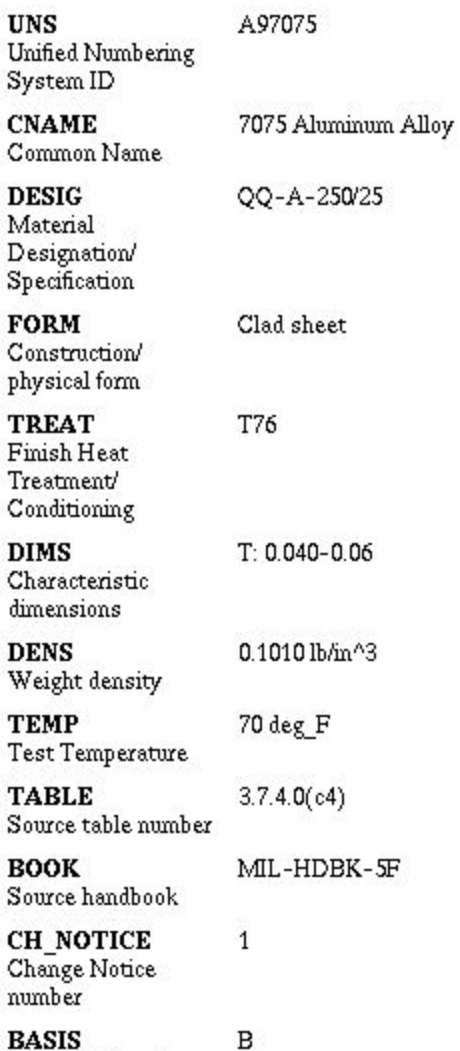

**BASIS** Statistical basis

#### Теперь экспортируйте материал в MSC/NASTRAN и ANSYS.

- a. В окне Data Viewer кликните **File/Export**.
- b. В верхней части окна Export выберите следующее*:*

#### *Target:* **MSC\_NASTRAN\_V68**

*Symmetry:* **Isotropic** *Dependencies:* **Temperature**

c. В центре отображена дополнительная информация, которая будет сопровождать описание свойств материала.

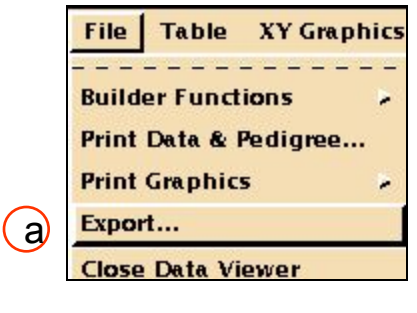

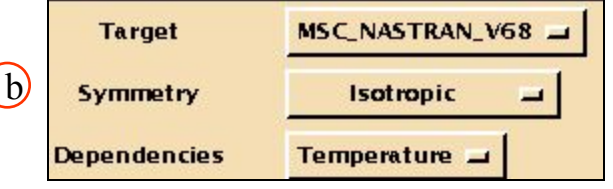

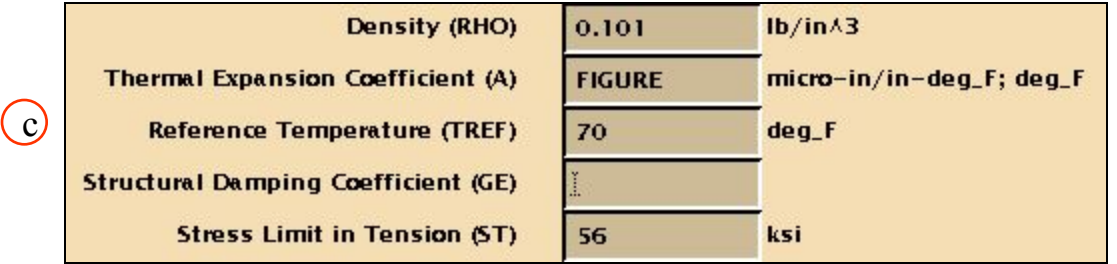

Заполните поля Output Name и Material ID (MID). Вы можете также заполнить поля комментариев, если захотите.

d. Заполните*:*

*Output Filename:* **msc\_nastran** *Material ID(MID):* **1**

- e. **Apply**.
- f. Теперь выводим свойства для входного файла ANSYS*:*

*Target:*

**Ansys\_Release\_5**

*Symmetry:* **Isometric** *Dependencies:***Temperature** *Output Filename:* **ansys** *Material ID(MID):* **2**

- i. **Apply**.
- j. **Cancel**.

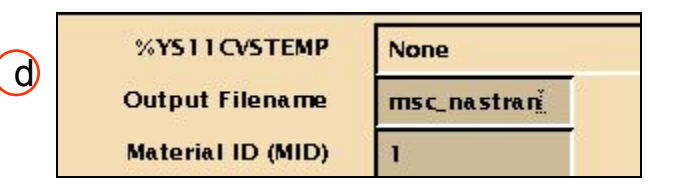

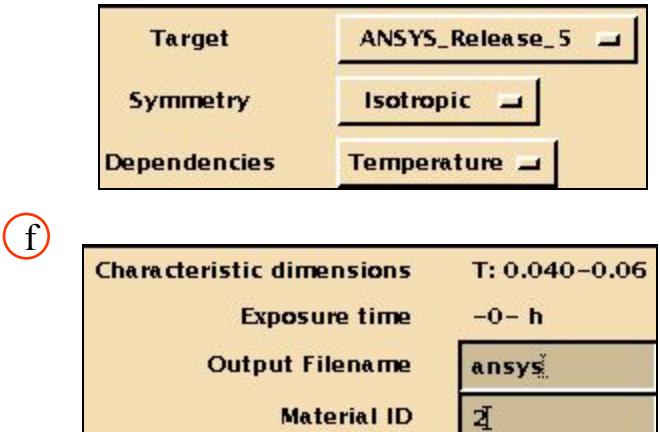

a

Два файла с именами **msc\_nastran** и **ansys** находятся в вашем рабочем каталоге.. Посмотрев эти файлы, вы увидите, что они содержат информацию о свойствах материала в разных форматах – для разных вычислительных комплексов.

Закройте все открытые окна, сбросьте все критерии и выходите из Mvision.

- a. Закройте Data Viewer: **File/Close Data Viewer***.*
- b. Очистите настройки критериев **Clear/Apply**.
- c. Выберите **List ALL Materials**.
- d. Наконец закройте Mvision.
- e. **File/Exit MVISION**.
- f. На этом упражнение закончено..

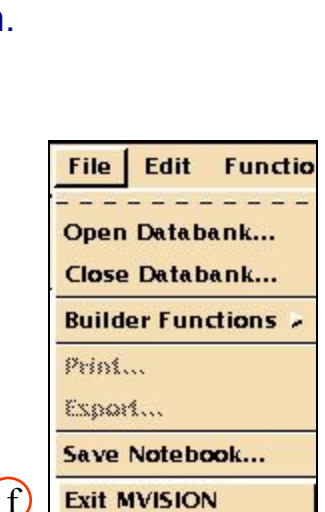

File Table XY Graphics

Print Data & Pedigree...

**Builder Functions** 

**Close Data Viewer** 

**Print Graphics** 

Export...

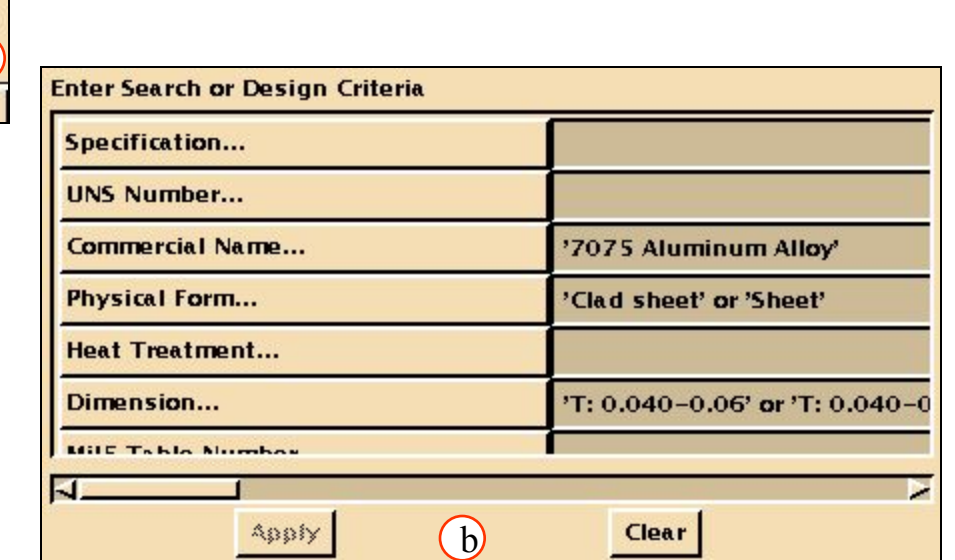

```
$
$ MSC.Mvision v3 NASTRAN Material Data Export Utility
$ ** MSC.Mvision Evaluator is confidential & proprietary ** 
$ ** to The MacNeal-Schwendler Corp. Use of this file is ** 
$ ** limited to uses permitted by the MSC license agreement. ** 
$ 
$ Materials record(s) generated by MSC.Mvision 
$ Number of material records generated = 1 
$ Materials data exported using template = MSC_NASTRAN_V68.Isotropic.Temperatu 
$ re 
$ Materials data exported from database = /mvision/release_3.0/db/ demo_metals. 
$ des 
$ Additional database header info = M/VISION 2.0 Created by PDA on 1995-12-01 
$ at 15:49:53 Updated by PDA on 1995-12-01 at 15:49:53 System : Sun Unix OS 
$ 4.1 
$ Unit conversion = no conversion 
$ 
$ Material Record 1 of 1 
$ Databank Keys for record 1: 
$ Databank Record Number = 7 
$ 
$ User entered comments = 
$ 
$ 
$ UNS= A97075 
$ DESIG= QQ-A-250/25 
$ FORM= Clad sheet 
$ DIMS= T: 0.040-0.062 in 
$ EXPOS= -0- h
```
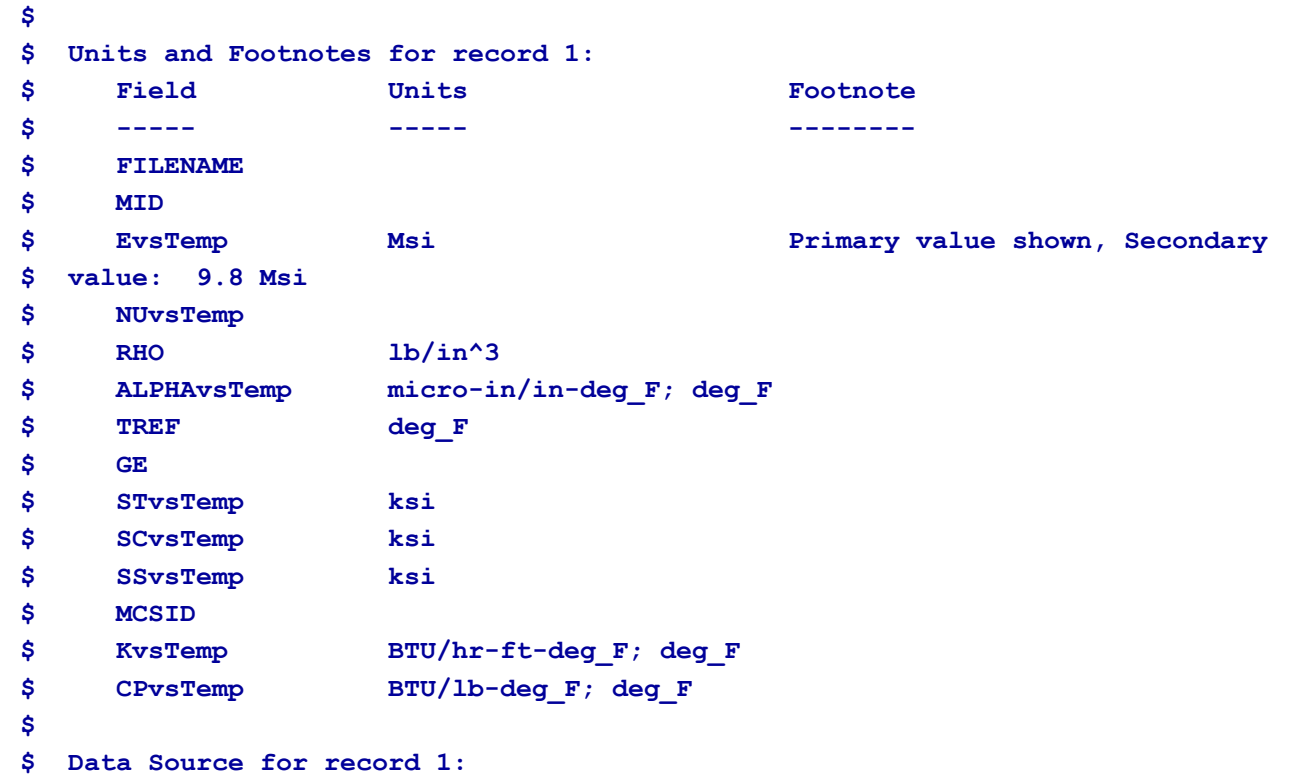

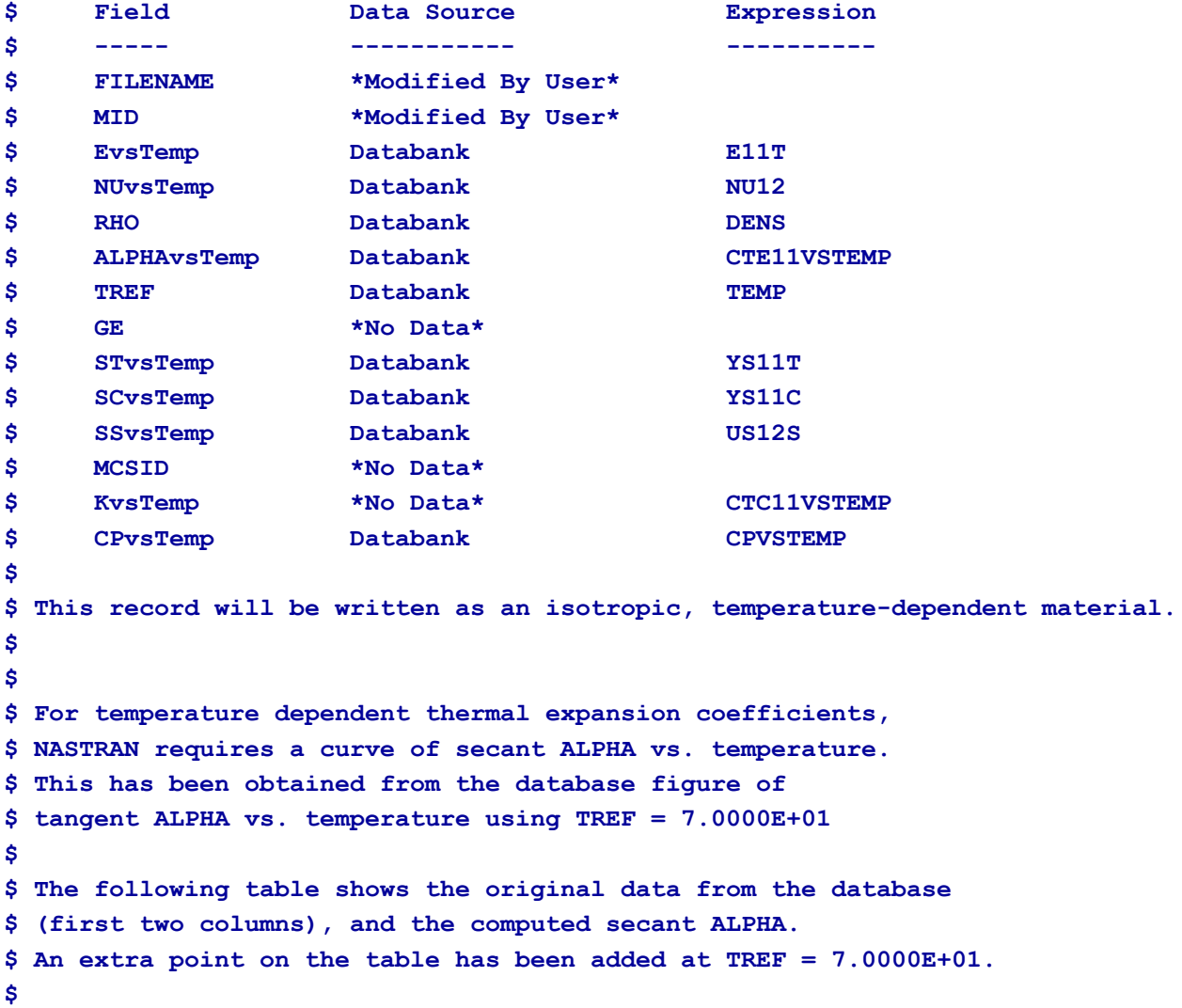

```
$ Temperature Tangent ALPHA Secant ALPHA
$ ----------- ------------- ------------
$ 0.0000E+00 1.2081E+01 1.2207E+01
$ TREF = 7.0000E+01 1.2333E+01 1.2333E+01
$ 2.3750E+02 1.2937E+01 1.2635E+01
$ 3.0000E+02 1.3147E+01 1.2705E+01
$ 4.4151E+02 1.3622E+01 1.2879E+01
$ 6.2228E+02 1.4178E+01 1.3092E+01
$ 7.9733E+02 1.4635E+01 1.3278E+01
$
$ The following TABLEM1 entry defines the temperature variation of ALPHA:
$
TABLEM1 1 +M 1
+M 1 0.0 12.2073 70.0000 12.3334 237.501 12.6352 300.000 12.7046+M 2
+M 2 441.510 12.8793 622.277 13.0919 797.334 13.2776 ENDT
$
$
$ The material properties written to the following MAT1 bulk data entry are:
$ Material ID (MID) = 1
$ Young's Modulus (E) = 1.0300E+01
$ Poisson's Ratio (NU) = 3.3000E-01
$ Density (RHO) = 1.0100E-01
$ Thermal Expansion Coefficient (A) = (TABLEM1 = 1)
$ Reference Temperature (TREF) = 7.0000E+01
$ Structural Damping Coefficient (GE) = 0.0000E+00
```

```
$ Stress Limit in Compression (ST) = 5.6000E+01
$ Stress Limit in Compression (SC) = 5.5000E+01
$ Stress Limit in Compression (SS) = 4.1000E+01
$ Material Coordinate System ID (MCSID) = 0
$
$
MAT1 1 10.3000 0.33000 0.10100 1.00000 70.0000 0.0+M 3
+M 3 56.0000 55.0000 41.0000 0
$
$
MATT1, 1, , , , , 1, , , +M4
+M4, , , 
$ The following TABLEM1 entry defines the temperature variation of CP:
$
TABLEM1 2 +M 5
+M 5 29.5271 0.19944 185.946 0.21503 332.303 0.23131 590.739 0.25920+M 6
+M 6 798.112 0.28468 ENDT
$
$
$ The material properties written to the following MAT4 bulk data entry are:
$ Material ID (MID) = 1
$ Thermal Conductivity (K) = 0.0000E+00
$ Specific Heat (CP) = (TABLEM1 = 2)
$ Density (RHO) = 1.0100E-01
$
$
MAT4 1 0.0 1.00000 0.10100
$
$
MATT4, 1, , 2
$
```
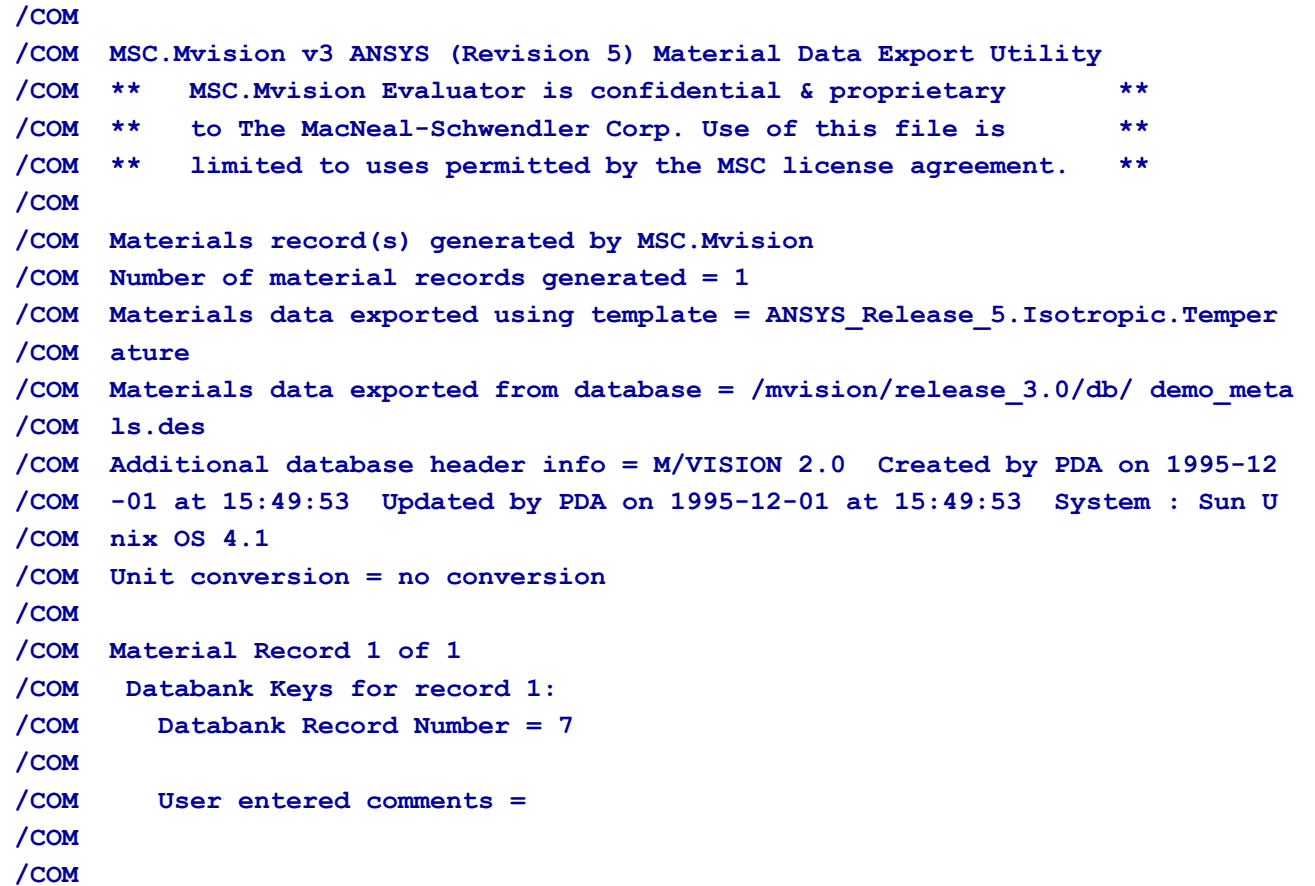

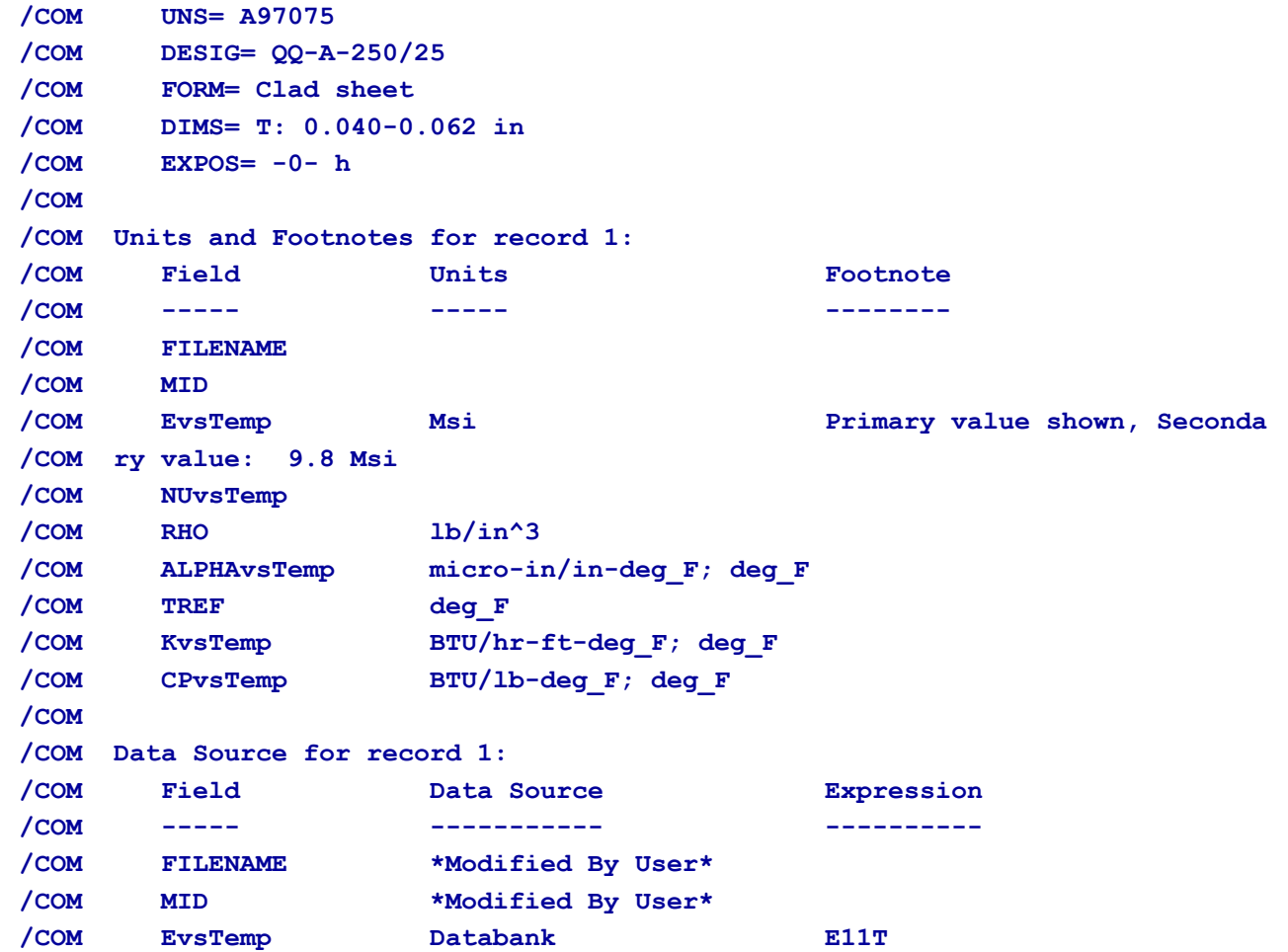

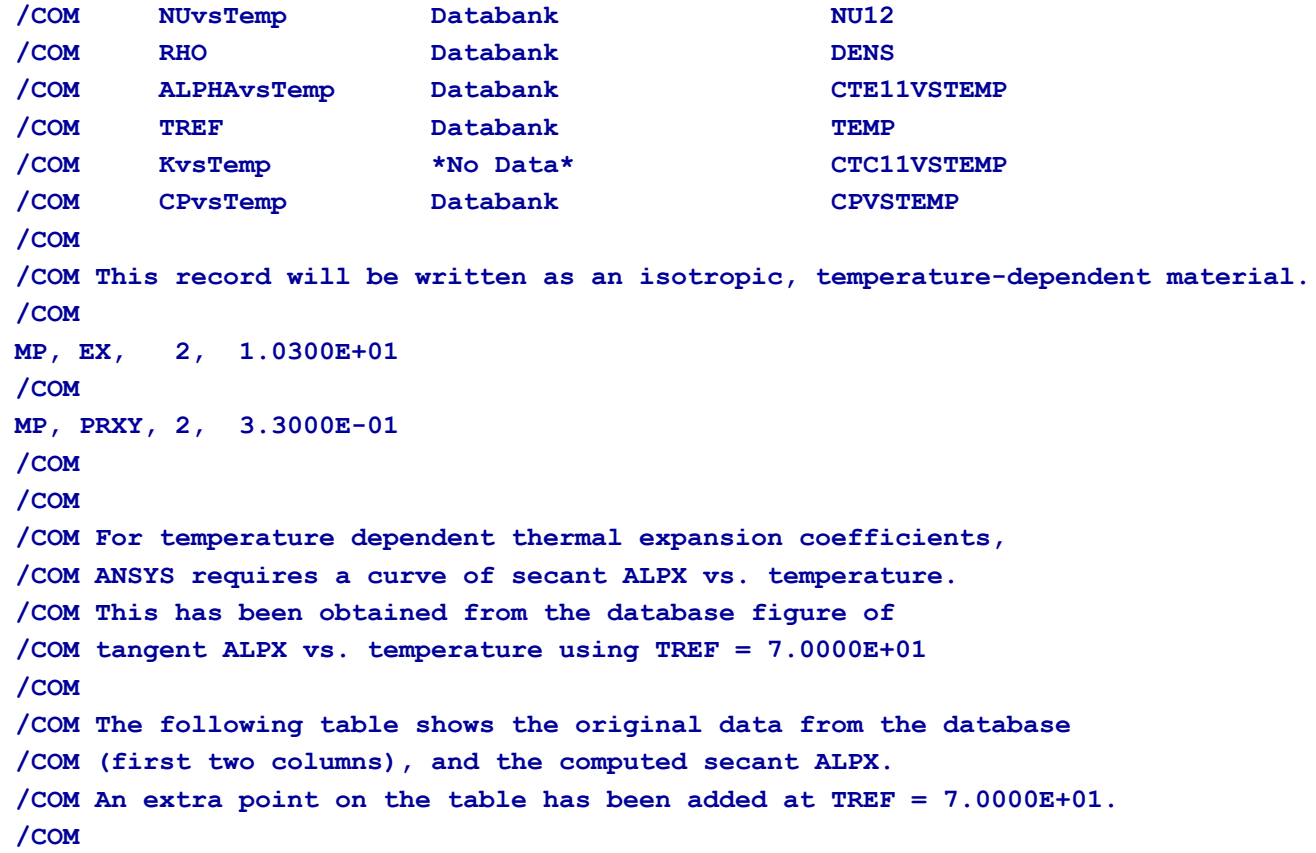

```
/COM Temperature Tangent ALPX Secant ALPX
/COM ----------- ------------- ------------
/COM 0.0000E+00 1.2081E+01 1.2207E+01
/COM TREF = 7.0000E+01 1.2333E+01 1.2333E+01
/COM 2.3750E+02 1.2937E+01 1.2635E+01
/COM 3.0000E+02 1.3147E+01 1.2705E+01
/COM 4.4151E+02 1.3622E+01 1.2879E+01
/COM 6.2228E+02 1.4178E+01 1.3092E+01
/COM 7.9733E+02 1.4635E+01 1.3278E+01
/COM
/COM The following MPTEMP command gives the temperatures at which ALPX is defined:
/COM
MPTEMP, 1, 0.0000E+00, 7.0000E+01, 2.3750E+02, 3.0000E+02
MPTEMP, 5, 4.4151E+02, 6.2228E+02, 7.9733E+02
MPDATA, ALPX, 2, 1, 1.2207E+01, 1.2333E+01, 1.2635E+01, 1.2705E+01
MPDATA, ALPX, 2, 5, 1.2879E+01, 1.3092E+01, 1.3278E+01
MPTEMP
/COM
MP, REFT, 2, 7.0000E+01
/COM
MP, DENS, 2, 1.0100E-01
/COM
/COM The following MPTEMP command gives the temperatures at which C is defined:
/COM
MPTEMP, 1, 2.9527E+01, 1.8595E+02, 3.3230E+02, 5.9074E+02
MPTEMP, 5, 7.9811E+02
MPDATA, C, 2, 1, 1.9944E-01, 2.1503E-01, 2.3131E-01, 2.5920E-01
MPDATA, C, 2, 5, 2.8468E-01
MPTEMP
/COM
```
#### **CPVSTEMP PEDIGREE DATA**

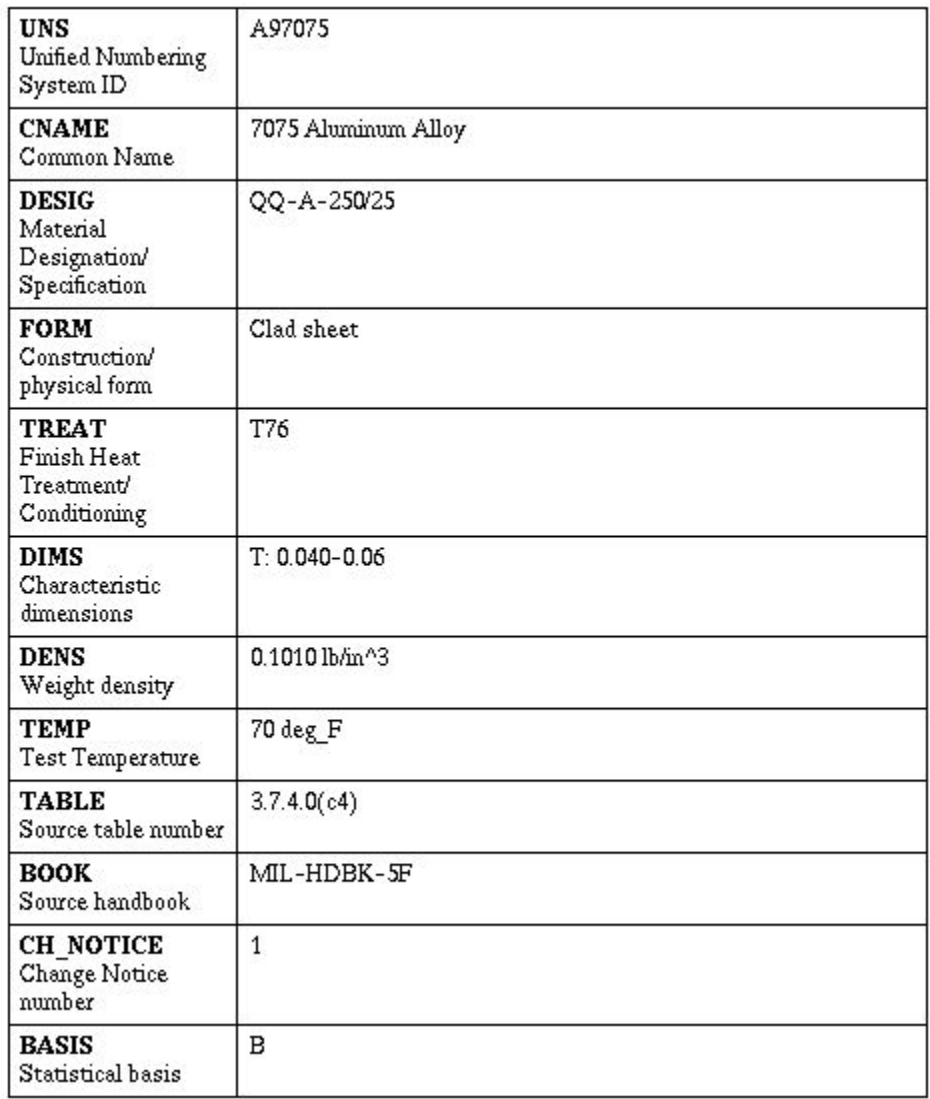

MVI320, Workshop 4, August 2001 WS 4-27

## **ОТЧЕТ**

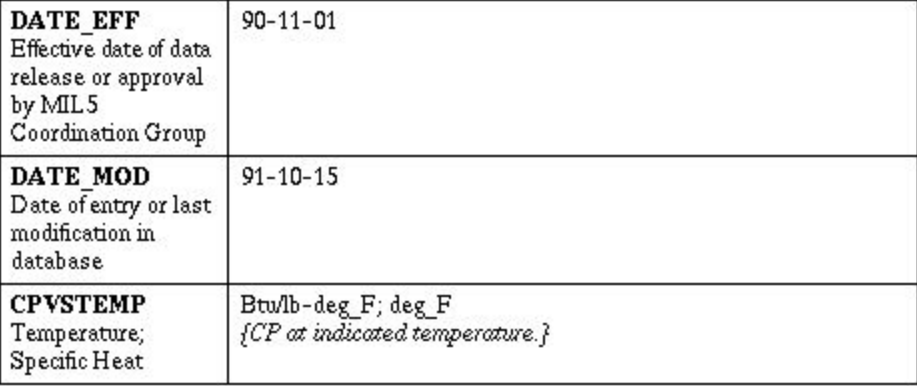

**Row 2**

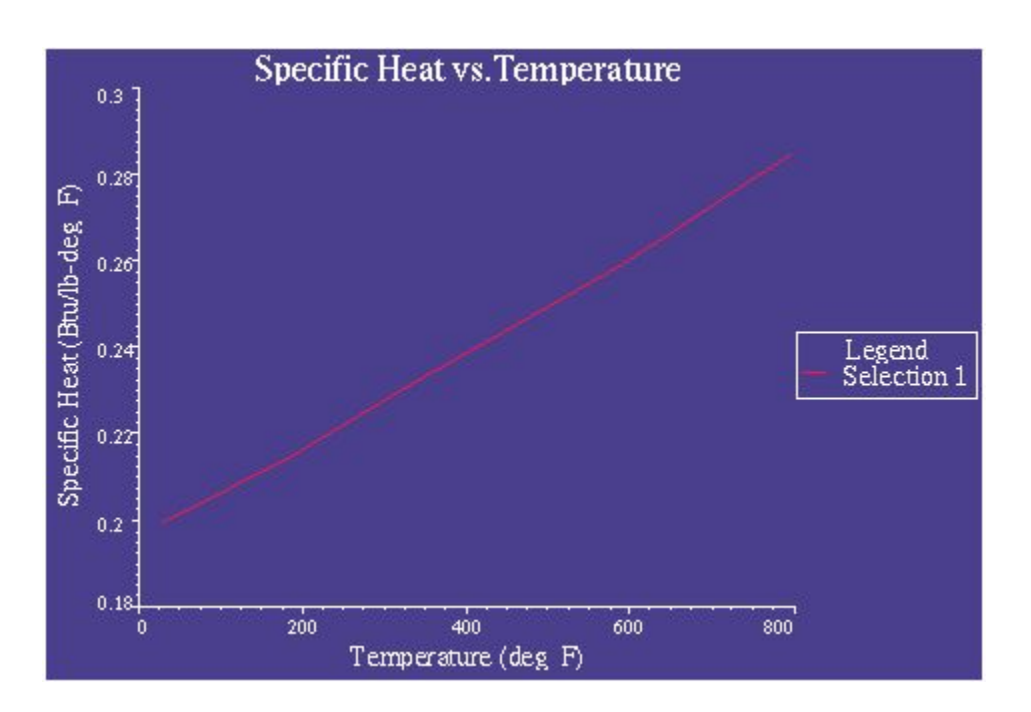

#### MVI320, Workshop 4, August 2001 WS 4-28

### **ОТЧЕТ**

#### **CURVE SEGMENT 1**

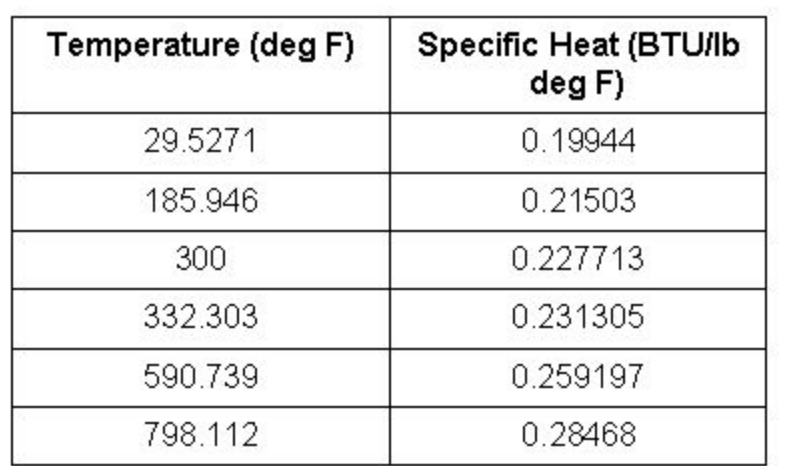

**PLOT SET 1**

**Row 2**

MVI320, Workshop 4, August 2001 MVI320, WS 4-30